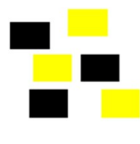

## Ergonomie – Übung mit Faltblatt

Aufgabe Sie erstellen aus den Angaben und Abbildungen des Faltblattes Bildschirmarbeit Faltblatt.pdf eine ansprechende PowerPoint-Präsentation.

## **Details**

- 1. Erstellen Sie eine neue PowerPoint-Datei mit dem Namen Ergonomie.pptx in Ihrem OneDrive-Ordner Lehrmittel.
- 2. Wechseln Sie in die Folienmaster-Ansicht.
- 3. Ändern Sie das Folienlayout Titelfolie wie abgebildet:

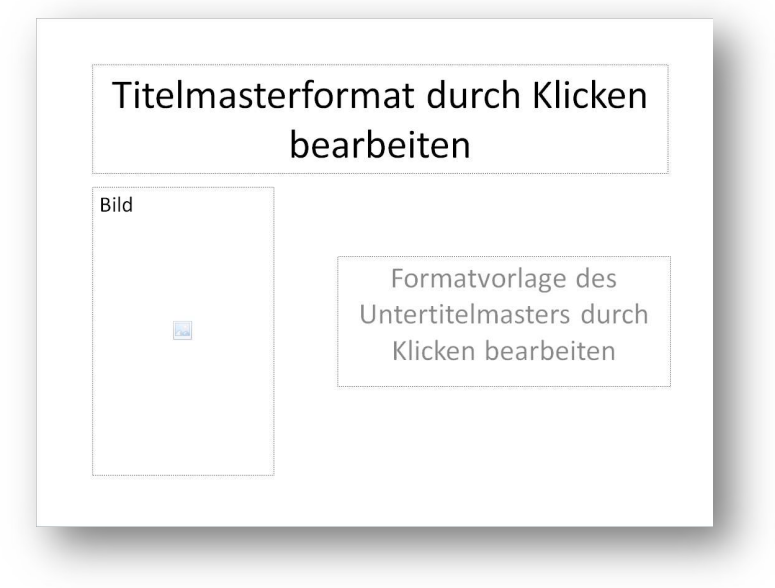

4. Erstellen Sie ein neues Folienlayout mit dem Namen Schlecht-Gut wie abgebildet:

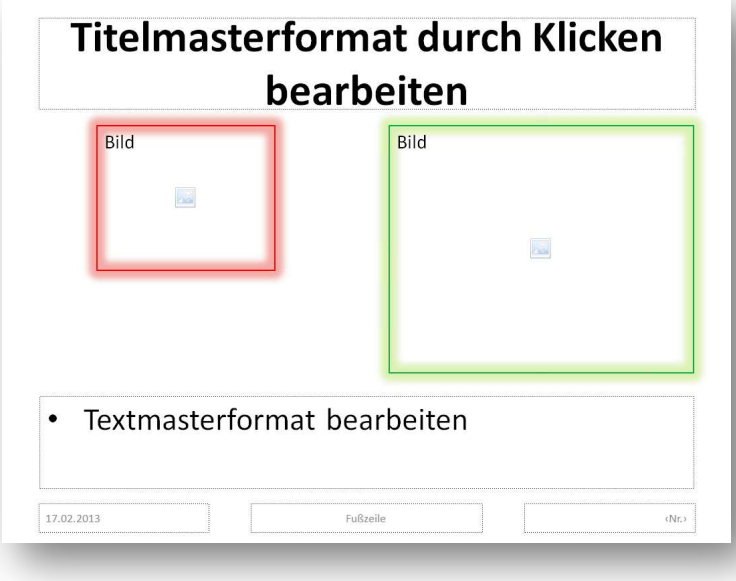

Den roten und grünen Rahmen erstellen Sie mit dem Effekt Leuchten.

- 5. Wechseln Sie wieder zurück in die Normalansicht.
- 6. Erstellen Sie die Titelfolie wie abgebildet

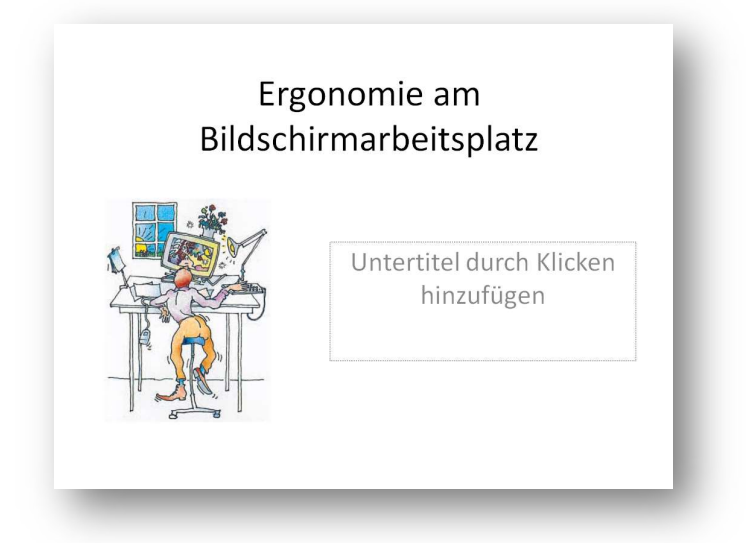

Das Titelbild kopieren Sie aus dem Faltblatt

Die Bilder aus dem Faltblatt können Sie auf unterschiedliche Arten übernehmen: Mit pdf-Reader-Werkzeugen Markieren  $\rightarrow$  Bild speichern unter ...  $Markieren \rightarrow Bild kopieren$ Mit dem Snipping-Tool von Windows

- 7. Fügen Sie eine neue Folie mit dem Layout Schlecht-Gut ein.
- 8. Füllen Sie den Inhalt der Folie mit der Faltblatt-Seite Beleuchtung/ Helligkeitsunterschiede

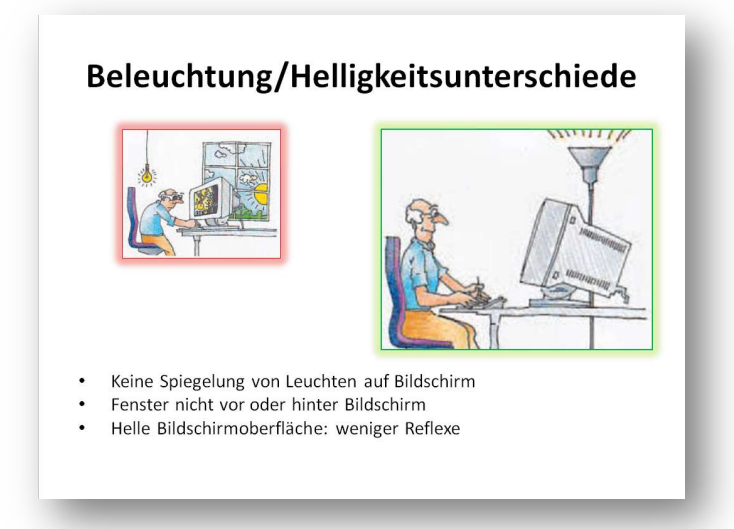

9. Verfahren Sie wie in Schritt 7 und 8 für die Themen: Augenbeschwerden Stuhl-/Tischhöhe Bildschirmhöhe

 Zwangshaltung Pause/Bewegung

- 10. Speichern Sie Ihre Präsentation.
	- Kopfzeile Ergonomie am Bildschirmarbeitsplatz Augenbeschwerden uchtung/Helligkeitsunterschied
- 11. Wechseln Sie in die Handzettelmaster-Ansicht und ändern Sie ihn wie abgebildet:

- 12. Wechseln Sie wieder in die Normalansicht.
- 13. Fügen Sie in der Kopfzeile des Handzettels (Register Einfügen Kopf- und Fusszeile) den Text «Ergonomie am Bildschirmarbeitsplatz» ein.
- 14. Speichern Sie die Folien 2–7 Ihrer Präsentation als Handzettel im pdf-Format in Ihren OneDrive-Ordner Lehrmittel unter dem Namen Ergonomie am Bildschirmarbeitsplatz ab.

## 15.Studieren Sie den Inhalt Ihrer Präsentation!

Achtung Ihr Handzettel ist eine ideale Lernunterlage zum Thema Ergonomie. Sie können diese auch an der Abschlussprüfung verwenden!